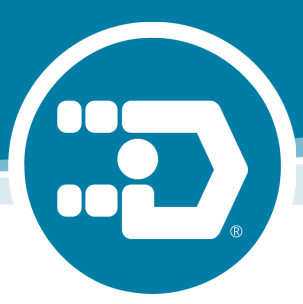

## i-Drive 4.0 Basic Setup Instructions

### **Q-Logic 2**

- 1. Power chair off and disengage the motors.
- 2. Plug the i-Drive 9-pin connection into port on the bottom of the Q-Logic Enhanced Display (ED).
- 3. With chair off, open i-Drive mobile app and log in to the app.
- 4. Power the chair on and connect to the appropriate i-Drive with the app.
- 5. Plug the Q-Logic programmer (HHP) into the back of the display.
- 6. On the HHP select "Program Adjustments".
- 7. Then select "Specialty Control".
- 8. Set "Active Device" to
	- A. "**Proportional Head-3 Direction**" for any i-drive configuration with *no* reverse assigned, such as a 3 switch head array or Linked L/R driving.
	- B. "**Proportional**" for any i-drive configuration with reverse assigned, such as a 5- Switch head array, Head Array Sip n Puff Combo, PMPJ-1.
- 9. Scroll down to the "Proportional Head-3 Direction" folder and select.
- 10. Scroll down to the "Joystick Setup" folder and select.
- 11. Scroll down to and select "**Calibrate**" followed by OK. The programmer will read "roll around joystick in two full circles".
- 12. Now on your *i-Drive mobile app*, go to "Config Mode" then "Calibrate Chair".
- 13. Note the warning and select OK.
	- A. The app will now begin calibration. Once complete the app will return to config mode. Select "OK" with the HHP and verify that calibration was successful.
- 14. Exit programming, unplug the HHP and cycle power on the chair.
- 15. Check switch activations on the "diagnostics" tab of the app. If all is working correctly, your i-Drive is ready to use.
- 16. Re-engage motors.

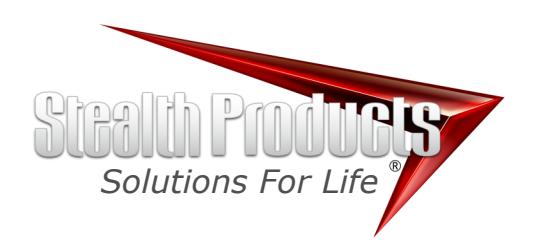

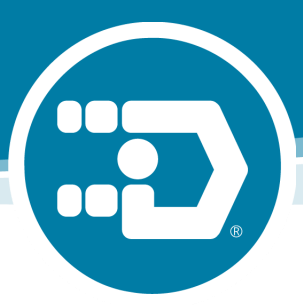

# i-Drive 4.0 Basic Setup Instructions

## **Q-Logic 3**

- 1. Power chair off and disengage the motors.
- 2. Plug the i-Drive 9-pin connection into port on the bottom of the Q-Logic Enhanced Display (ED).
- 3. With chair off, open i-Drive mobile app and log in to the app.
- 4. Power the chair on and connect to the appropriate i-Drive with the app.
- 5. Plug the Q-Logic programmer (HHP) into the back of the display.
- 6. On the HHP select "Program Adjustments"
- 7. Then select "Enhanced Display".
- 8. Go to "Input Configuration", Set this to:
	- A. "**3 Direction Prop. Head Switch op**" for any i-drive configuration with *no* reverse assigned, such as a 3 switch head array or Linked L/R driving.
	- B. "**Proportional**" for any i-drive configuration with reverse assigned, such as a 5- Switch head array, Head Array Sip n Puff Combo, PMPJ-1.
- 9. Use the left arrow to back into the "Enhanced Display" folder.
- 10. Scroll down to the "Proportional Input" folder and select.
- 11. Scroll down to and select "**Proportional Calibration**" followed by OK. The HHP will read "roll around joystick in two full circles".
- 12. Now on your i-Drive mobile app, go to "Config Mode" then "Calibrate Chair".
- 13. Note the warning and select OK.
	- A. The app will now begin calibration. Once complete the app will return to config mode. Select "OK" with the HHP and verify that calibration was successful.
- 14. Exit programming, unplug the HHP and cycle power on the chair.
- 15. Check switch activations on the "diagnostics" tab of the app. If all is working correctly, your i-Drive is ready to use.
- 16. Re-engage motors.

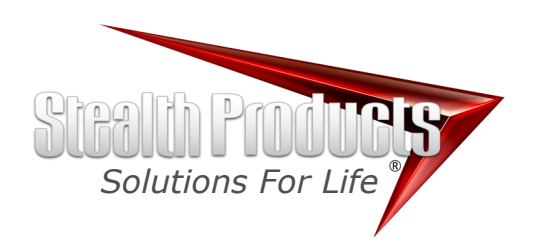

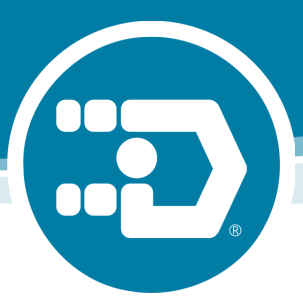

# i-Drive 4.0 Basic Setup Instructions

#### **R-net**

- 1. Power chair off and disengage the motors.
- 2. Connect programming dongle.
- 3. Plug the i-Drive 9-pin connection into "port 1" or "port 2" on the bottom of the Omni Display.
- 4. With chair off, open i-Drive mobile app and log in to the app.
- 5. Power the chair on and connect to the appropriate i-Drive with the app.
- 6. Press Mode(M) on the Omni until you reach On Board Programming (OBP)
- 7. Select "Omni"
- 8. Next, select "Profiled".
	- A. Ensure that your Omni is set for the port that your i-Drive is plugged into.
- 9. Return to "Omni" menu.
- 10.Select the port that your i-Drive is plugged into, "Port 1" or "Port 2"
- 11.In the "Port 1" or "Port 2" menu select "SID"
- 12.Set "SID" to:
	- A. "**3prp**" for any i-drive configuration with no reverse assigned (such as a 3 switch head array or Linked L/R driving).
	- B. "**Prp**" for any i-drive configuration with reverse assigned (such as a 5- Switch Head Array, Head Array Sip n Puff Combo, PMPJ-1).
- 13.Return to OBP menu.
- 14.Select "System"
- 15.Then Select "**Joystick Calibration**".
	- A. Use the up or down key to select the port that your i-Drive is plugged into (Port 1 or 2). The chair will now ask you to move the joystick.
- 16.Now on your i-Drive mobile app, go to "Config Mode" then "Calibrate Chair". 17.Note the warning and select OK.
	- A. The app will now begin calibration. Once complete the app will return to config mode.
	- B. The Omni should display a green check mark to indicate calibration was successful.
- 18.Check switch activations on the "diagnostics" tab of the app. If all is working correctly, your i-Drive is ready to use.
- 19.Re-engage the motors.

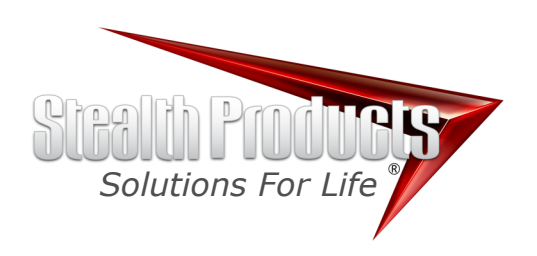